Remote control a Mac

Download Teamviewer Host <https://898.tv/morellyhelp>

The following prompt appears the first time TeamViewer is open or any time when the permissions for the options have been revoked

Hint: You can also open this dialogue by navigating to Help → Check system access

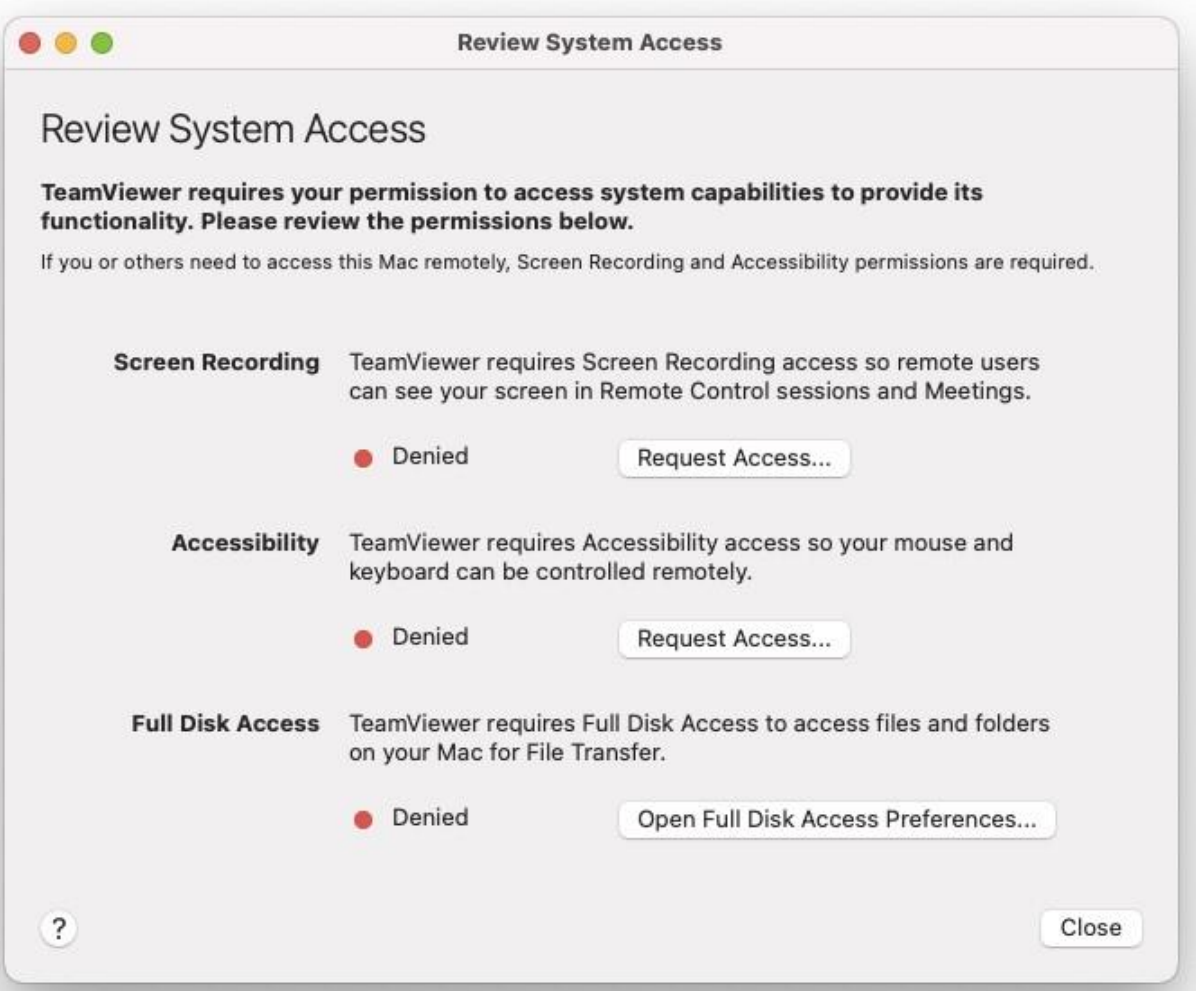

Please click the Request Access and Open Full Disk Access Preferences to enable the appropriate permissions.

Please call 1300 208 198 or email [help@morelly.com.au](mailto:help@morelly.com.au) if you require assistance.

Thank you